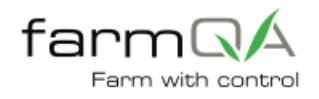

# CTS 1000- Viewing Compaction Data in FarmQA Controller

#### FarmQA Compaction Testing Overview

FarmQA developed the Compaction Testing System (CTS) 1000 with simplicity and repeatability in mind. The CTS 1000 can efficiently measure compaction accurately, resulting in trustworthy data. After data is collected in the field, it can be viewed on the FarmQA Controller by following the instructions below

#### Syncing CTS 1000 Data

- 1. Within the FarmQA Compaction App, click on the **"Results"** tab. You will now see a list of all compaction results that were collected with the device.
- 2. Connect to WiFi and proceed to **click on one of the results** in the list that currently says "Synced: No".
- 3. After doing so, click on the blue **"sync"** button on the bottom of the screen.
- 4. This will initiate an auto syncing process of all samples that were previously not synced.
- 5. Click the back arrow in the top left-hand corner to return to the list view of compaction results.
- 6. Ensure that all compaction results now say "**Synced: Yes",** as see in the screenshot to the right.

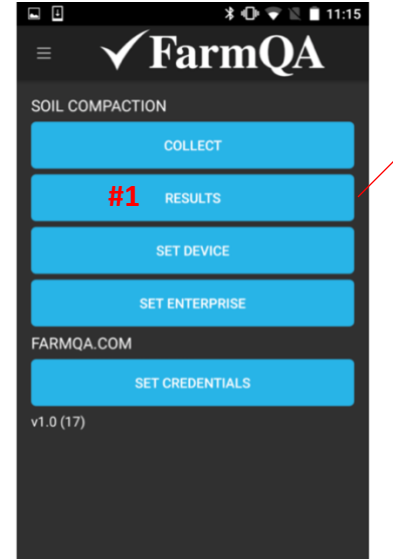

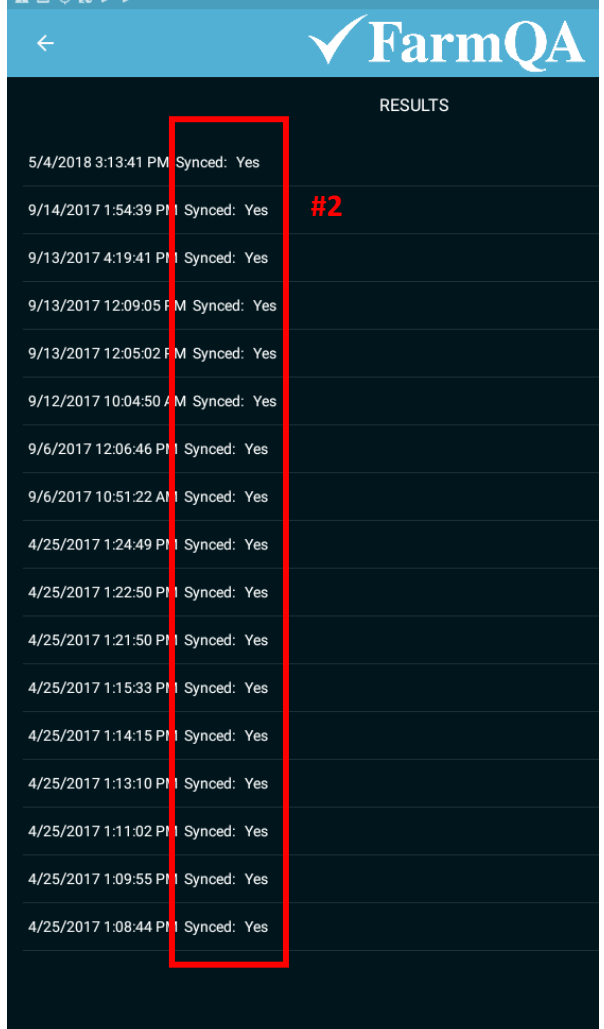

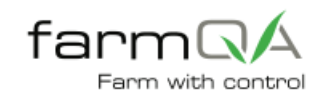

## Viewing Compaction Data in FarmQA Controller

- 1. Login to FarmQA controller and select the desired enterprise. <https://controller.farmqa.com/>
- 2. Once logged in, click on the icon with two arrows on the right-hand side of the screen (shown below).
- 3. Next click on the horizontal arrows to the right of the icon.

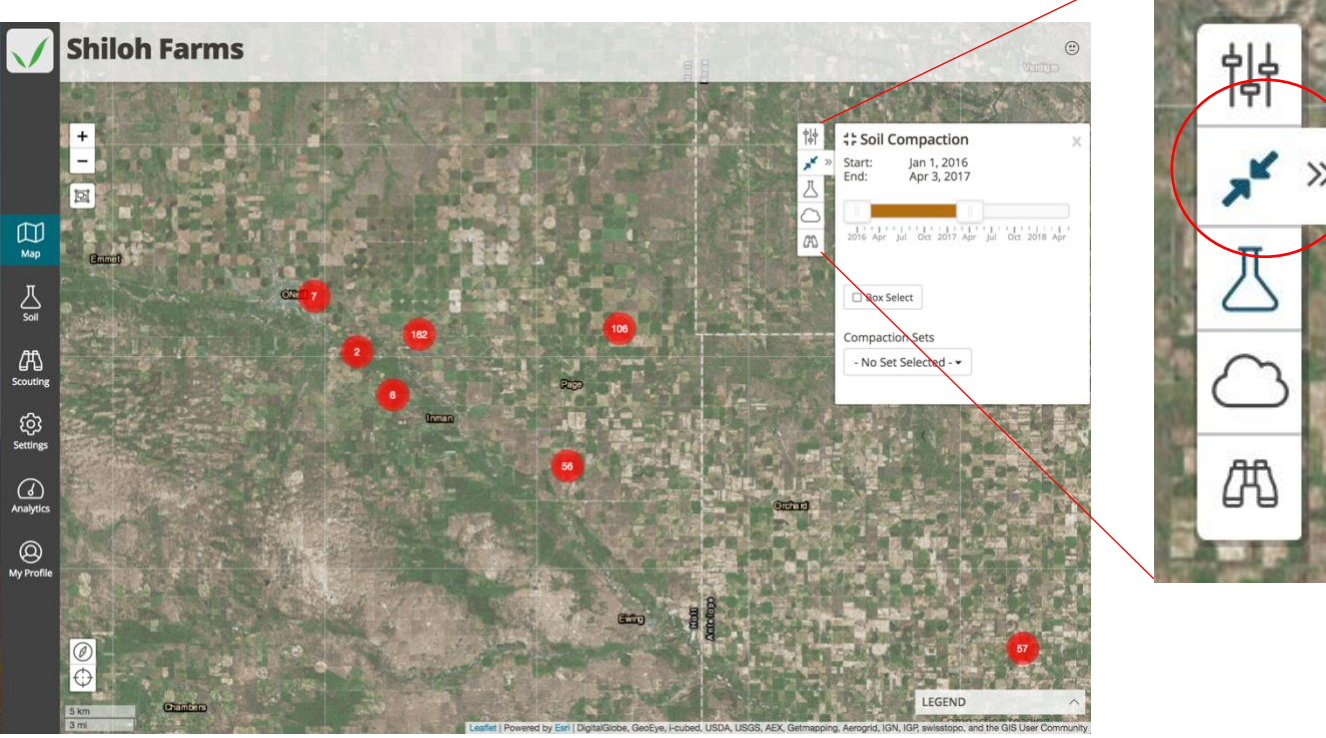

- 4. After doing so, a pane will appear on the right side of the screen (as seen above) with a time slider.
- 5. Adjust the orange time slider to the date range, or growing season, which encompasses the date that compaction data was collected.
- 6. The results will now be displayed on the map view, as shown to the right. Click on an individual icon to see results.

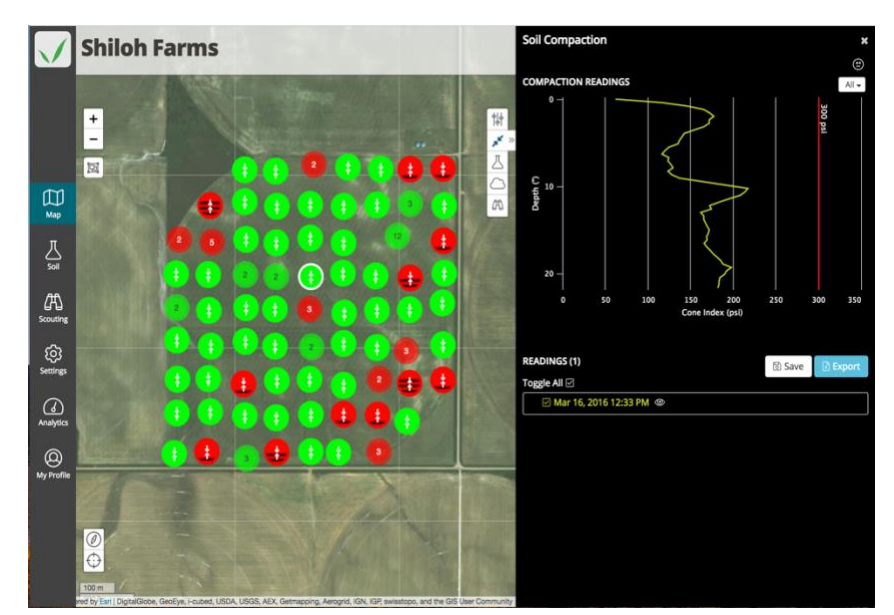

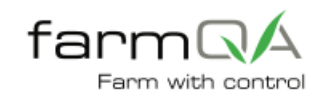

### Export Compaction Data from FarmQA Controller

- 1. To export compaction results to a .csv file, start by clicking on the **"box select"** option, as shown below.
- 2. After doing so, drag and drop a box around the data set that is to be exported.

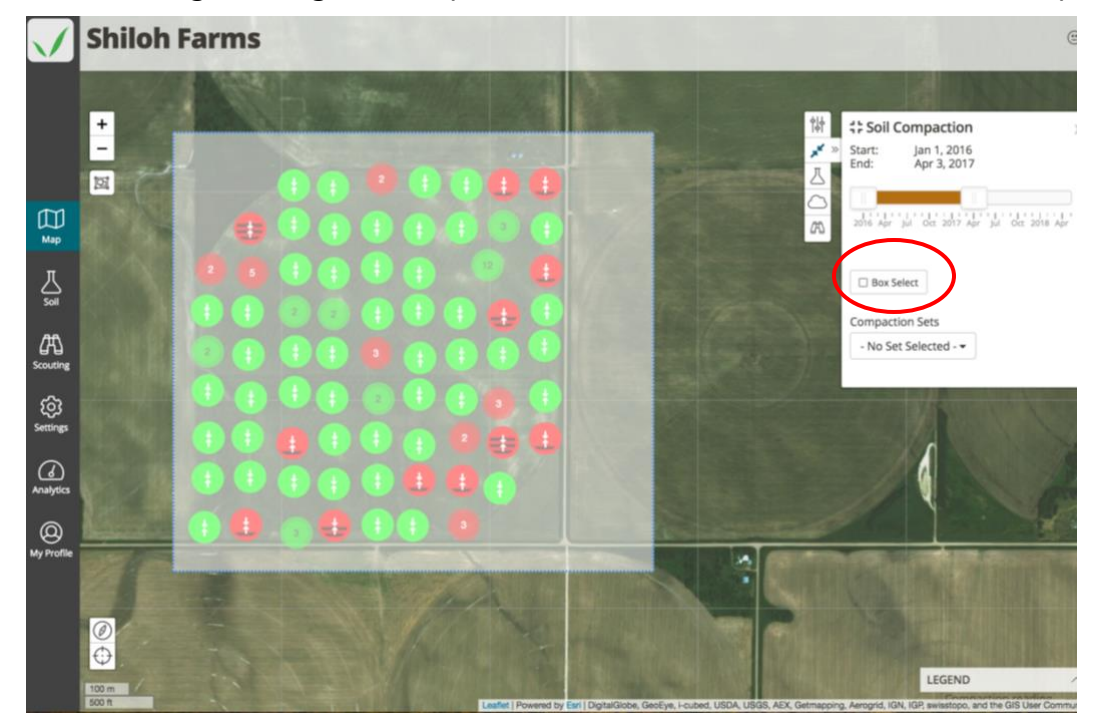

- 3. After the box is drawn, FarmQA Controller will average all of the results in the selected data set, as shown below.
- 4. Underneath the averaged data set there is a blue "**Export"** button which can be clicked to download the selected results to a .csv file. (see below).

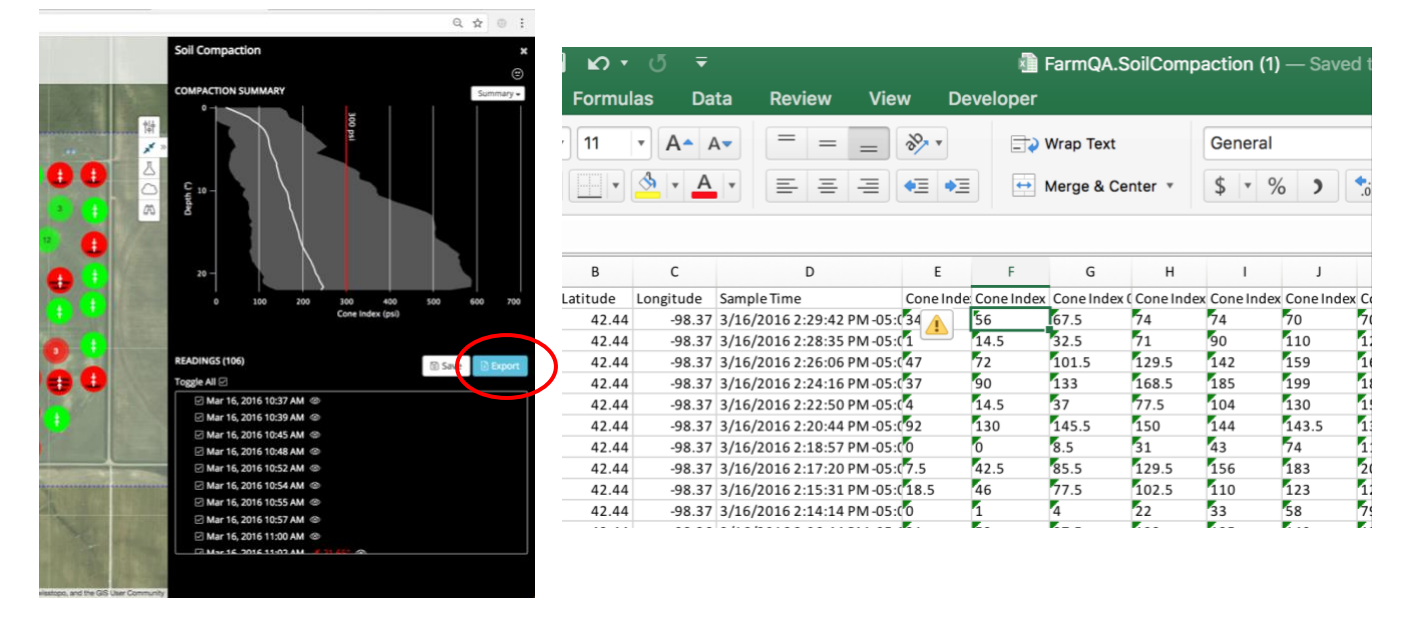